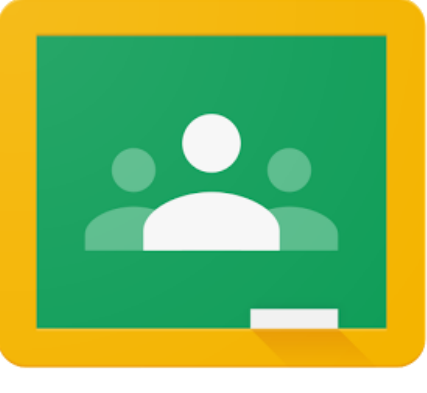

# คู่มือการใช้งาน

Google Classroom SCHOOL (สำหรับนักเรียนและผู้ปกครอง)

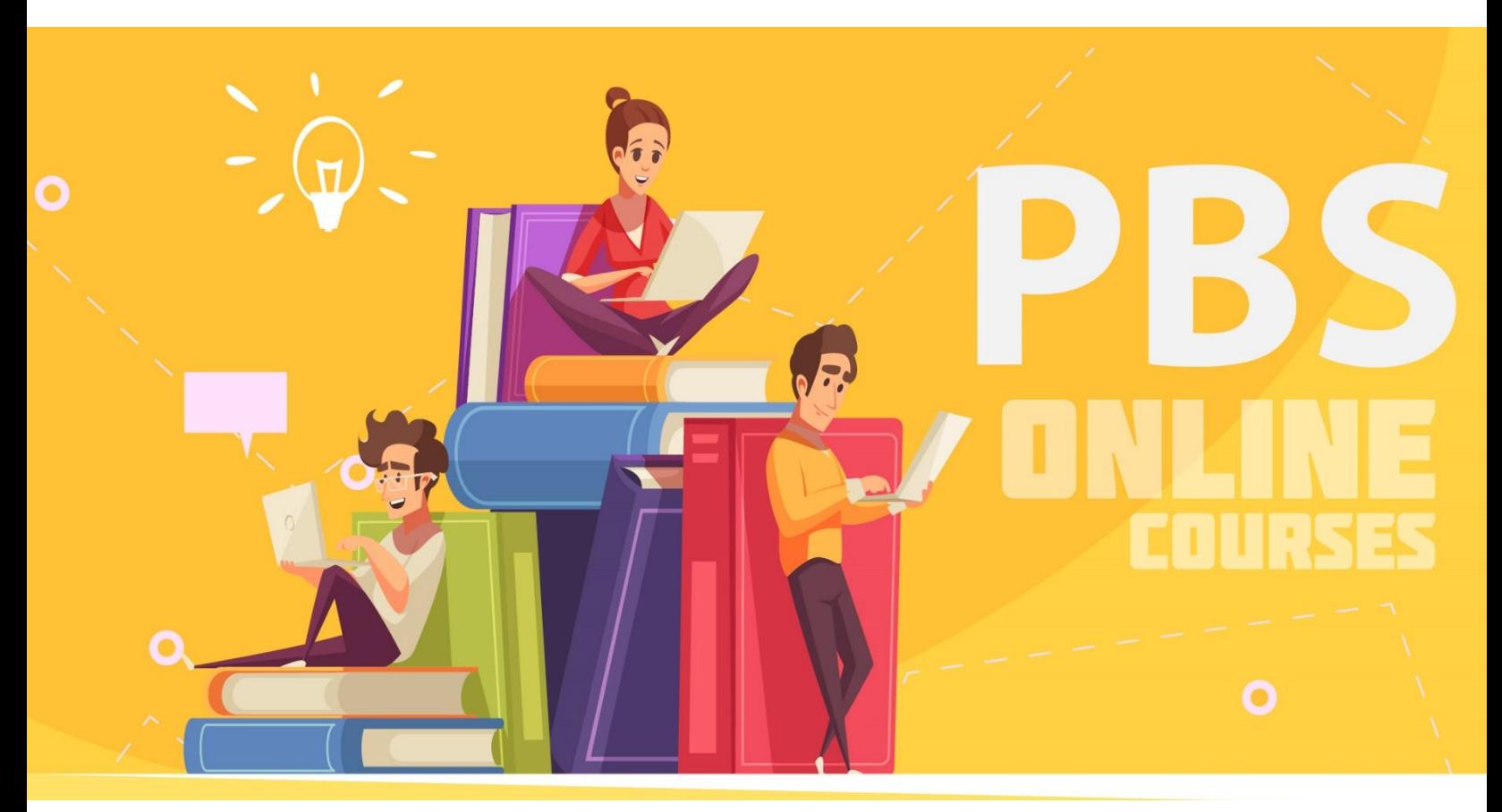

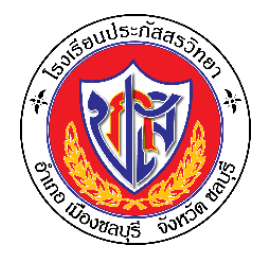

**โรงเรียนประภัสสรวิทยา ชลุบรี PRABHASSORN VIDHAYA SCHOOL**

#### **สารบัญ**

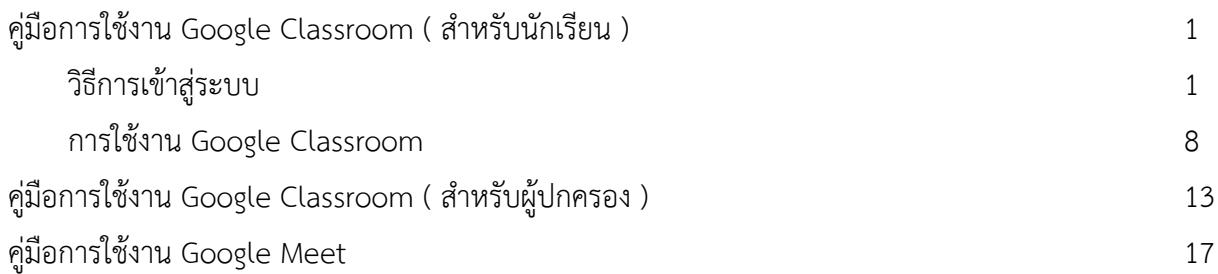

# **คู่มือการใช้งาน Google Classroom ( สำหรับนักเรียน )**

# **วิธีการเข้าสู่ระบบ**

1. ให้นักเรียนเข้าเว็บไซต์ google และทำการ Login โดยคลิ้กที่ ลงชื่อเข้าสู่ระบบ

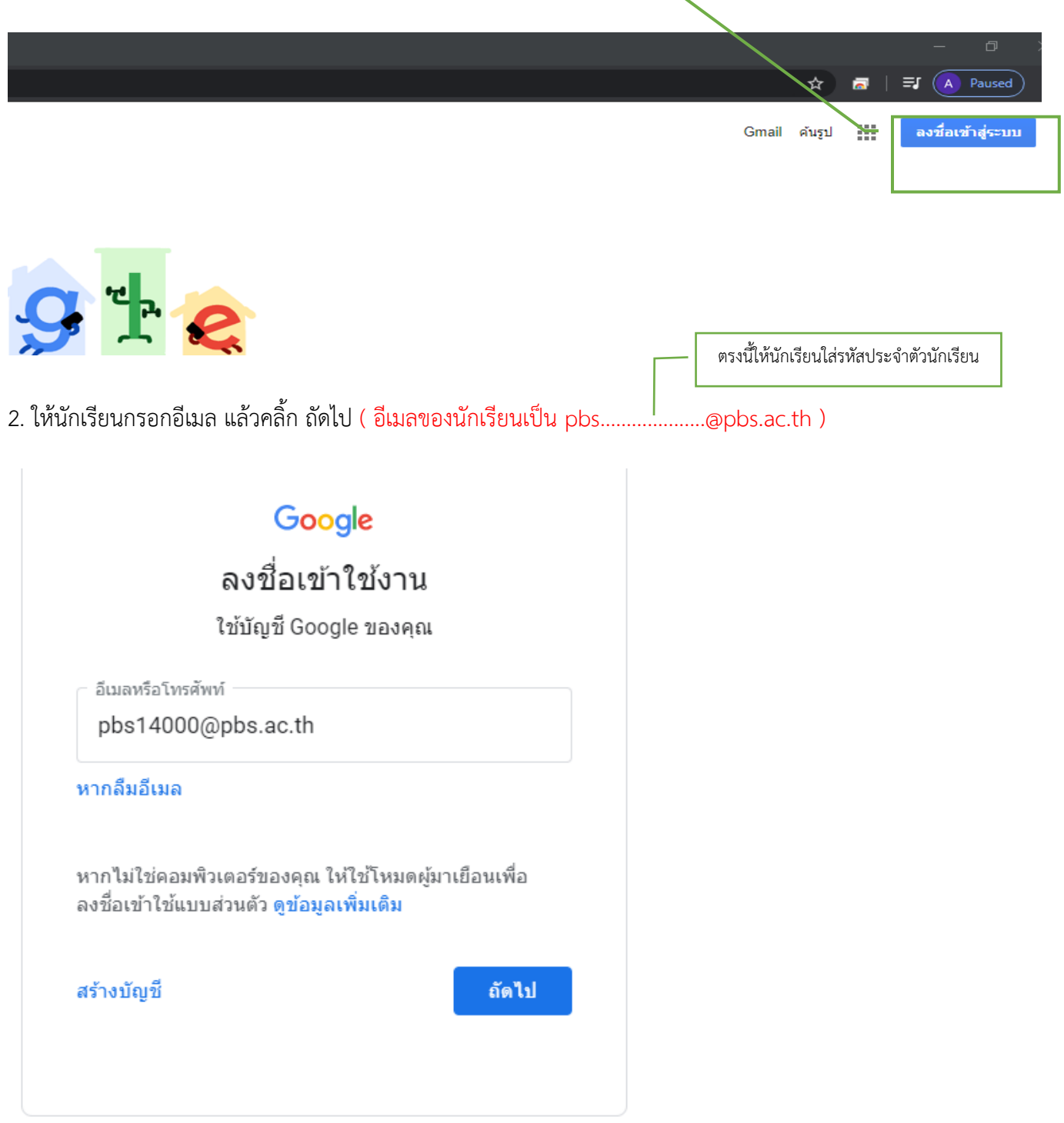

#### กรอกพาสเวิร์ด pbs123456 แล้วคลิ้ก ถัดไป

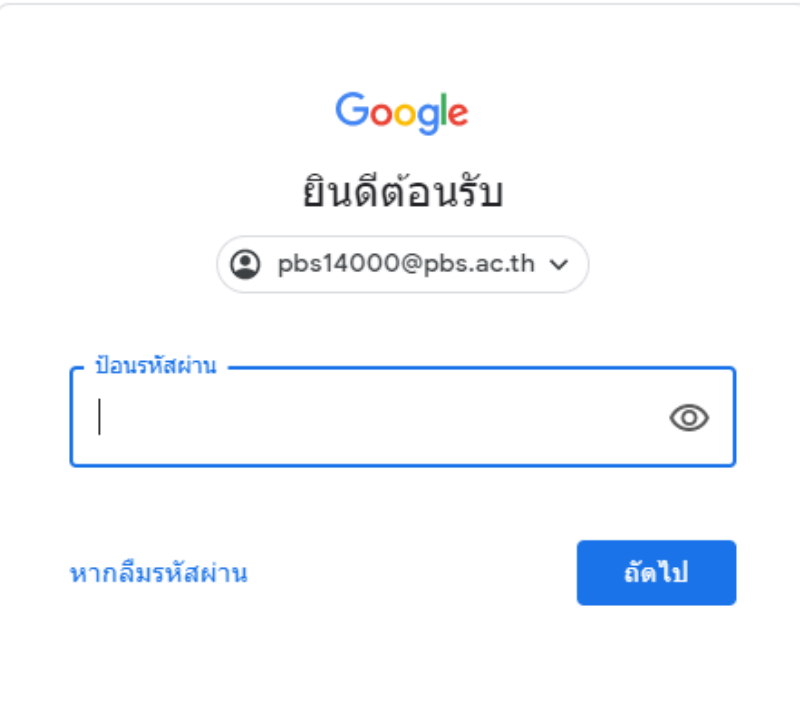

กดยอมรับ

#### Google

#### ยินดีต้อนรับสู่บัญชีใหม่ของคุณ

ยินดีต้อนรับสู่บัญชีใหม่: pbs14000@pbs.ac.th บัญชีของคุณสามารถใช้งานใต้กับบริการของ Google จำนวนมาก<br>แต่ผู้ดูแลระบบ pbs.ac.th จะเป็นผู้กำหนดว่าคุณสามารถใช้บัญชีของคุณเข้าถึงบริการใดใด้บ้าง โปรดใปที่ศูนย์ช่วย ้<br>แหลือของ Google เพื่อดูเคล็ดลับเกี่ยวกับการใช้บัญชีใหม่

เมื่อคุณใช้บริการ Google ผู้ดูแลระบบโดเมนของคุณจะมีสิทธิ์เข้าถึงข้อมูลบัญชี pbs14000@pbs.ac.th รวมถึง<br>ข้อมูลที่คุณเก็บใว้กับบัญชีนี้ในบริการของ Google คุณสามารถดูข้อมูลเพิ่มเติมใต้ที่นี่ หรือโดยอ่านนโยบายความเป็น<br>ส่วนตัวข

หากองค์กรมอบสิทธิ์การเข้าถึงบริการหลักของ G Suite ให้กับคุณ การใช้บริการเหล่านั้นจะอยู่ภายใต้ข้อตกลงการใช้ G Suite ขององค์กร บริการ Google อื่นๆ ที่ผู้ดูแลระบบเปิดใช้ ("บริการเพิ่มเติม") พร้อมให้คุณใช้งานภายใต้ข้อ - ทำงนดในการให้บริการของ Google และนโยบายความเป็นส่วนตัวของ Google นอกจากนี้ บริการเพิ่มเติมบาง<br>- กำหนดในการให้บริการของ Google และนโยบายความเป็นส่วนตัวของ Google นอกจากนี้ บริการเพิ่มเติมบาง<br>- รายการอาจมีข้อกำหนดเฉพาะในก ้เป็นการยอมรับข้อกำหนดเฉพาะบริการที่เกี่ยวข้อง

คลิก "ยอมรับ" ด้านล่างเพื่อแสดงว่าคุณเข้าใจคำอธิบายเกี่ยวกับวิธีการทำงานของบัญชีpbs14000@pbs.ac.th และ ยอมรับข้อกำหนดในการให้บริการของ Google และนโยบายความเป็นส่วนตัวของ Google

ยอมรับ

แล้วระบบจะให้นักเรียนเปลี่ยนรหัสพาสเวิร์ดใหม่ เพื่อให้เป็นรหัสที่นักเรียนตั้งเอง ( ควรตั้งรหัสที่นักเรียนเอง สามารถจดจำได้ง่าย ) ให้นักเรียนกรอกรหัสใหม่ลงไปทั้ง 2 ช่อง

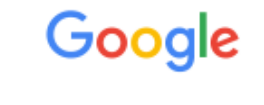

# ้เปลี่ยนรหัสผ่านสำหรับ pbs14000@pbs.ac.th

ดูข้อมูลเพิ่มเติมเกี่ยวกับการเลือกรหัสผ่านที่ปลอดภัย

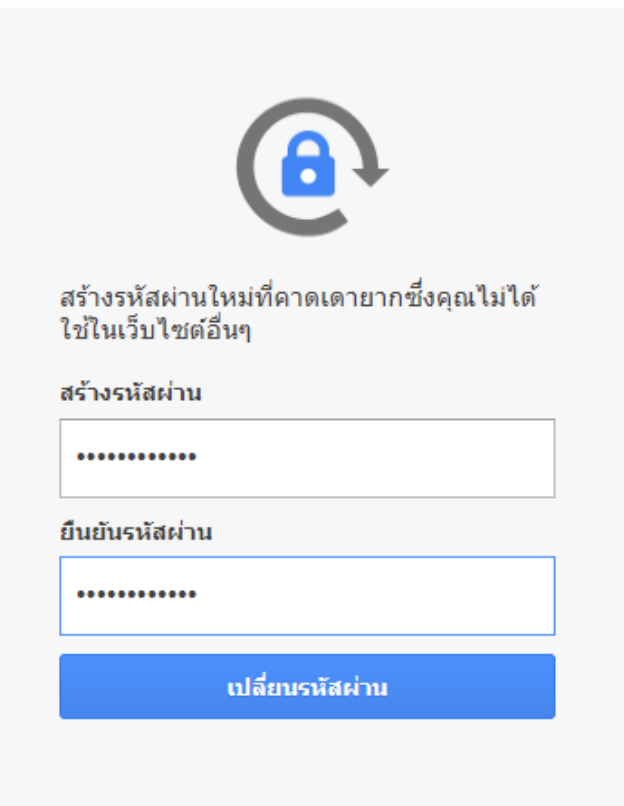

เมื่อเปลี่ยนรหัสเสร็จแล้วให้ทำการคลิ้ก เปลี่ยนรหัสผ่าน

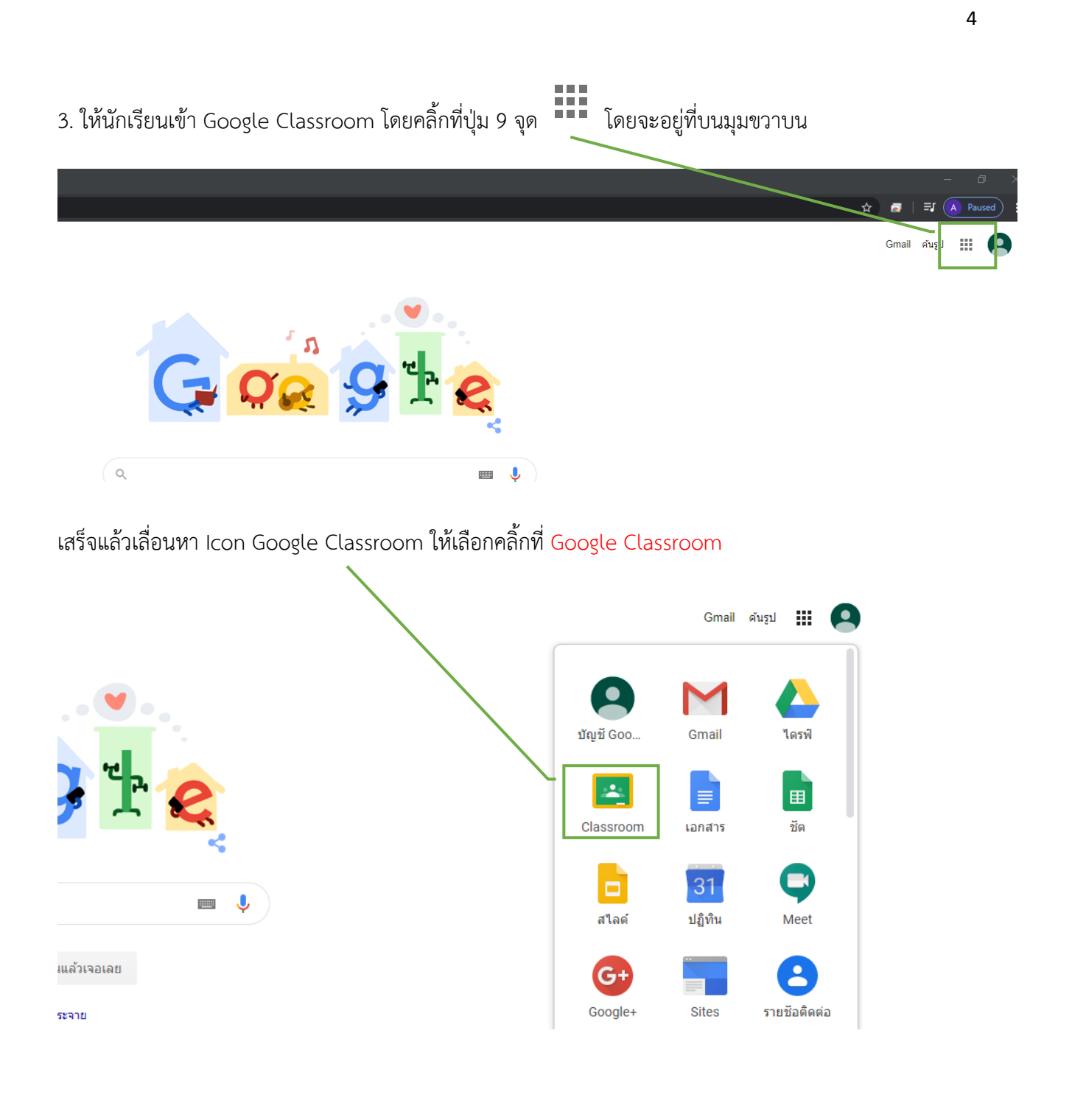

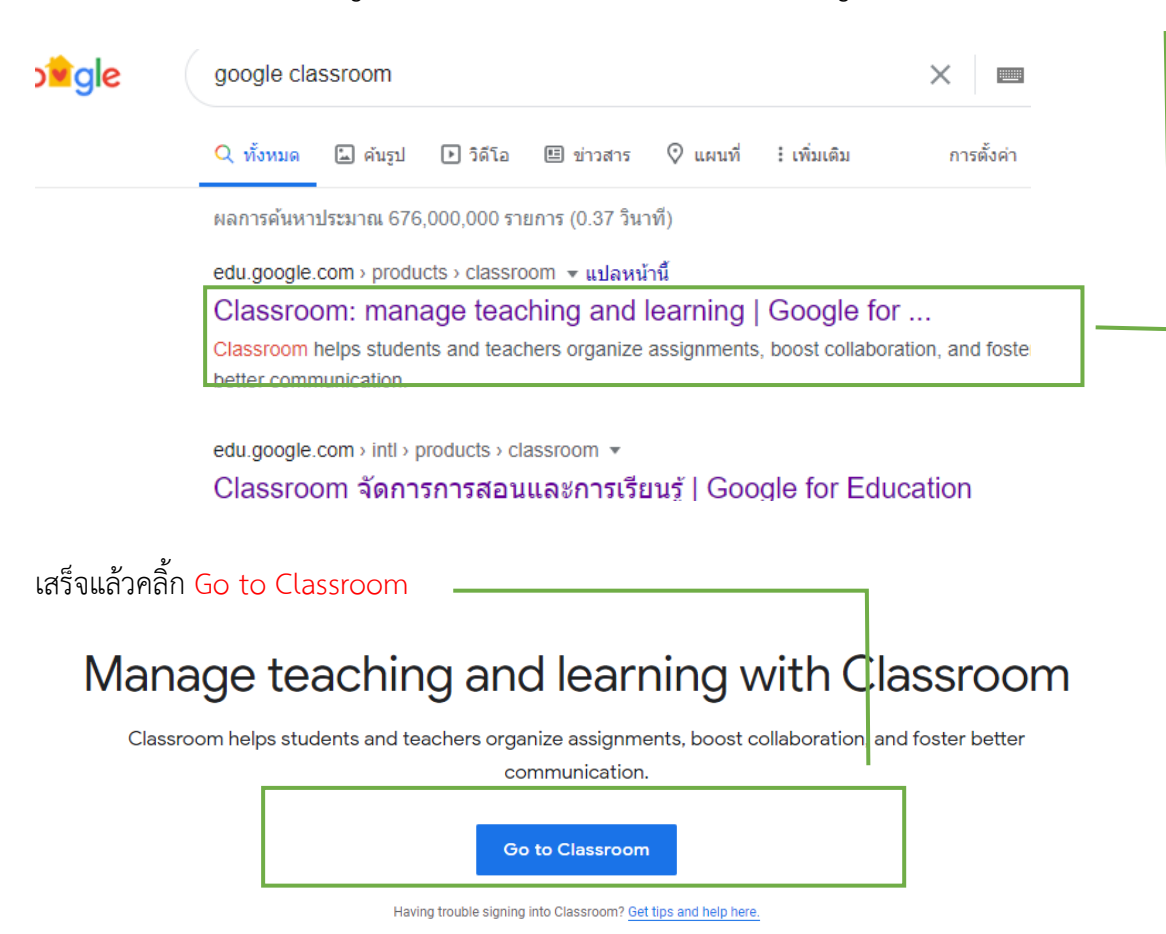

\*\*\* ในกรณีที่ไม่มี Icon Google Classroom ให้นักเรียนเซิร์ทหาใน Google ก็ได้แล้วคลิ้กเข้าลิ้งค์อันแรก

4. เมื่อเข้ามาสู่หน้า Google Classroom แล้วให้กด ทำต่อ

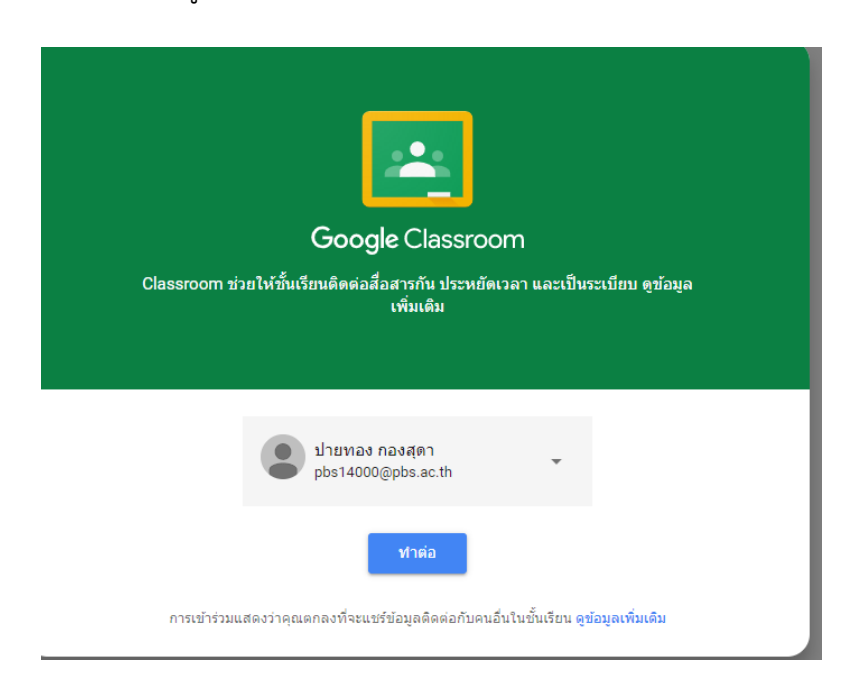

5. ให้นักเรียนคลิ้กเลือกบทบาทหน้าที่เป็น ฉันเป็นนักเรียน

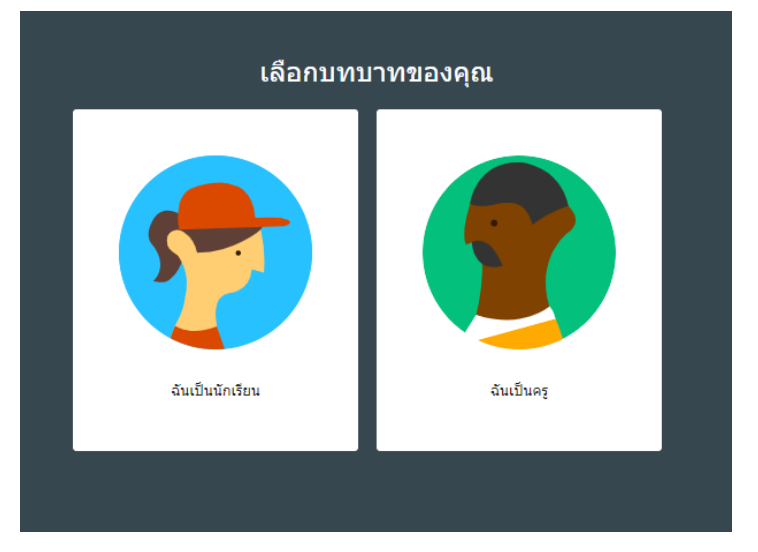

6. ให้นักเรียนทำการเข้าสู่ชั้นเรียน โดยการคลิ้กที่ปุ่มรูปเครื่องหมาย + ด้านบนขวา

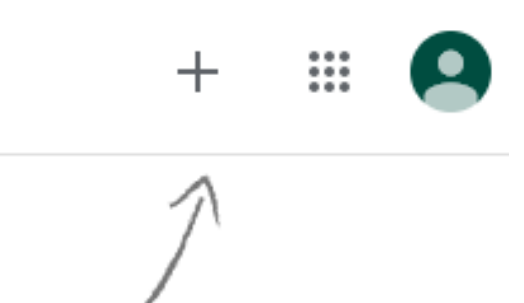

7. ให้นักเรียนกรอกรหัสเข้าร่วมชั้นเรียน แล้วคลิ้กที่ เข้าร่วม ( รหัสนี้สามารถได้รับจากคุณครูประจำวิชา )

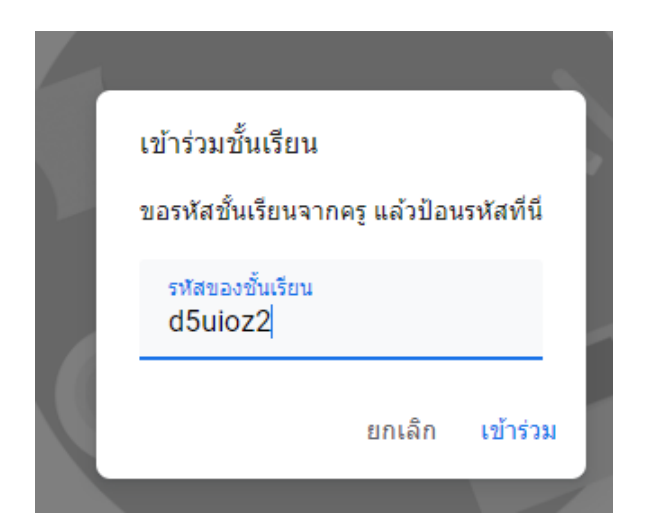

8. นักเรียนสามารถดูชั้นเรียนทั้งหมดโดยคลิ้กที่ ปุ่มทางซ้ายบน

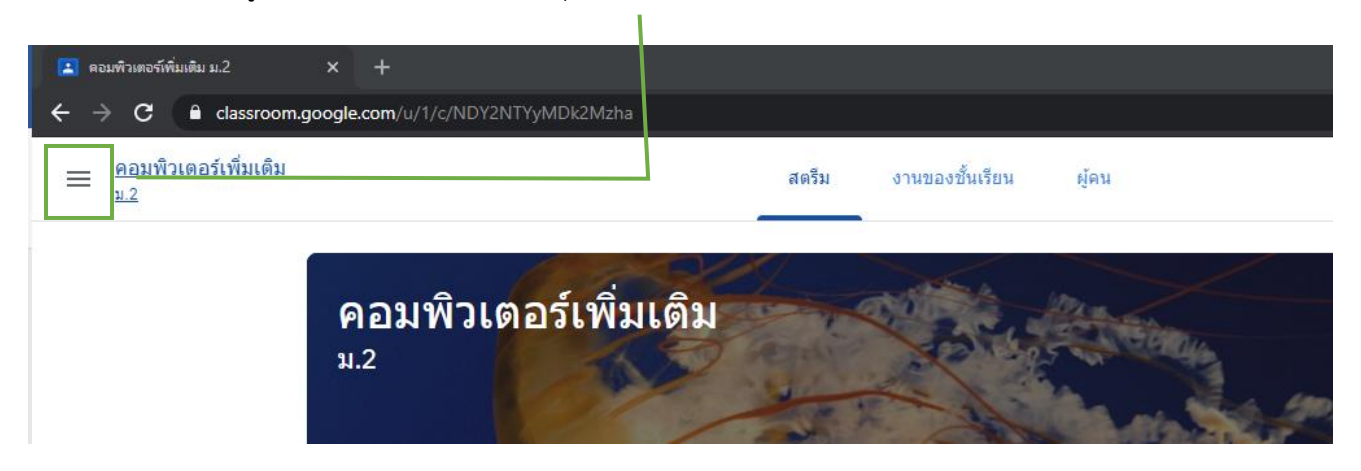

แล้วเลือกชั้นเรียน แล้วจะเห็นชั้นเรียนของนักเรียนทั้งหมด

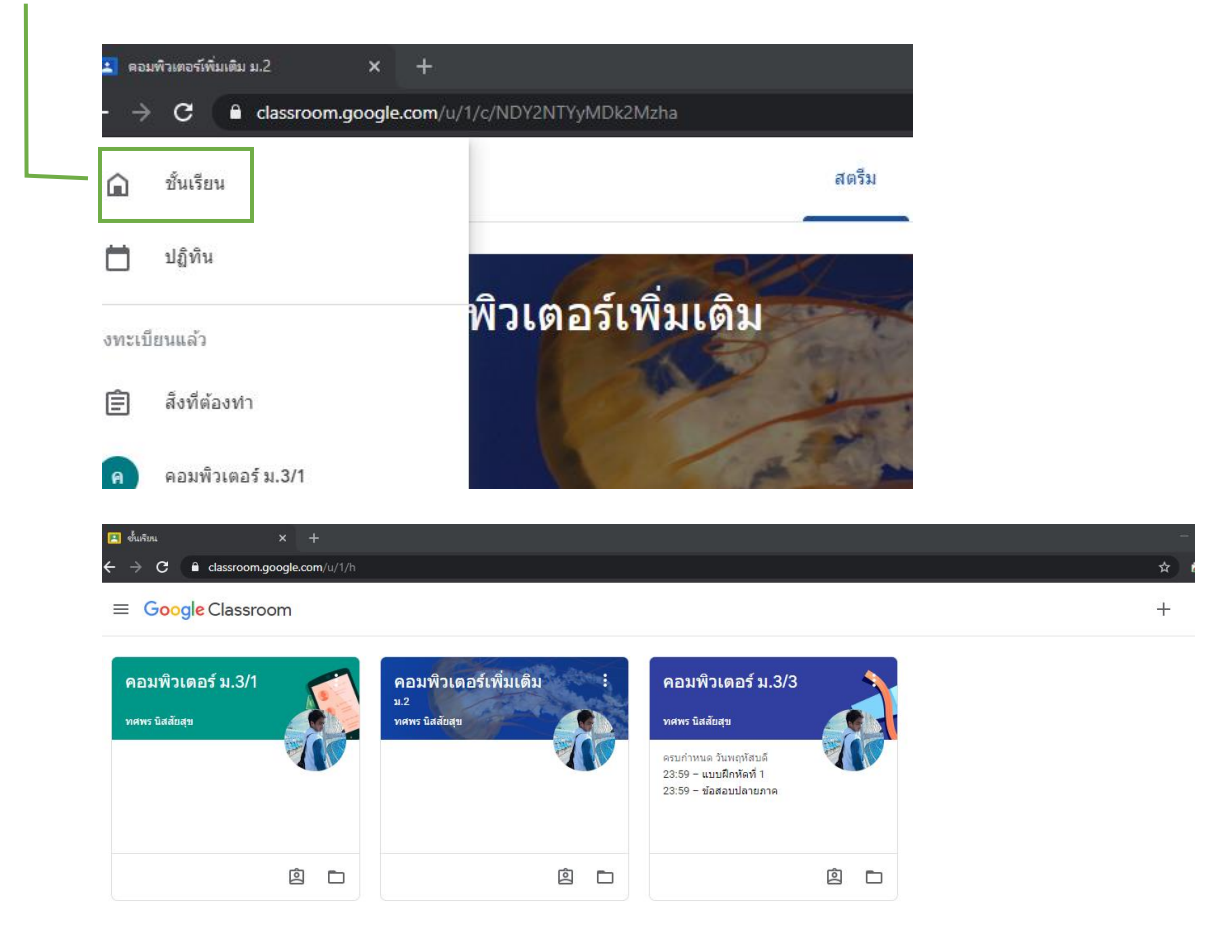

#### **การใช้งาน Google Classroom**

**หน้าสตรีม** นักเรียนสามารถเห็นประกาศ และโพสต่าง ๆ และสามารถโพสข้อความตอบโต้ หรือแสดง ความคิดเห็นได้

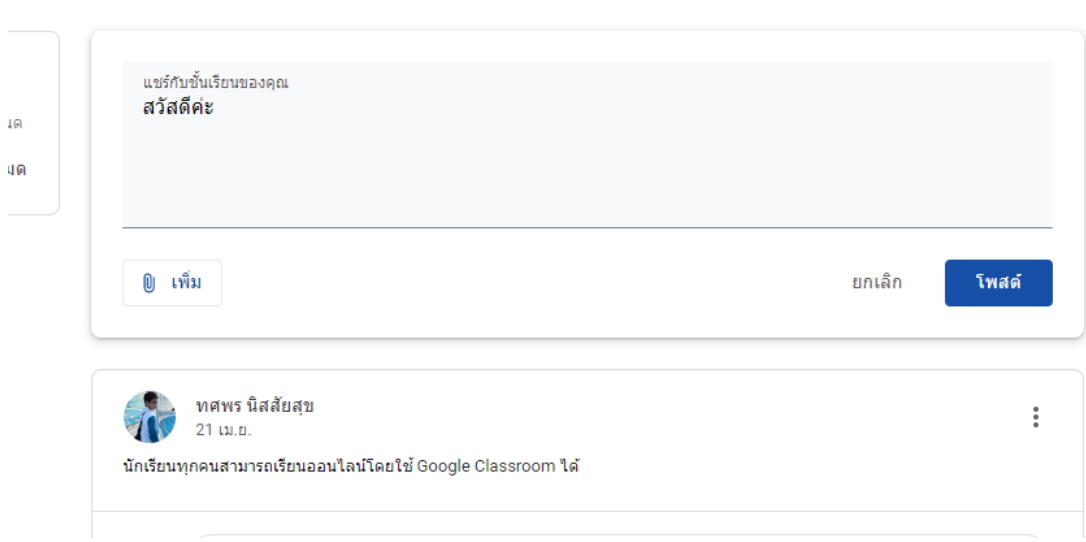

# **หน้างานของชั้นเรียน** นักเรียนสามารถดูเนื้อหาและงานที่จะต้องทำได้ทั้งหมด

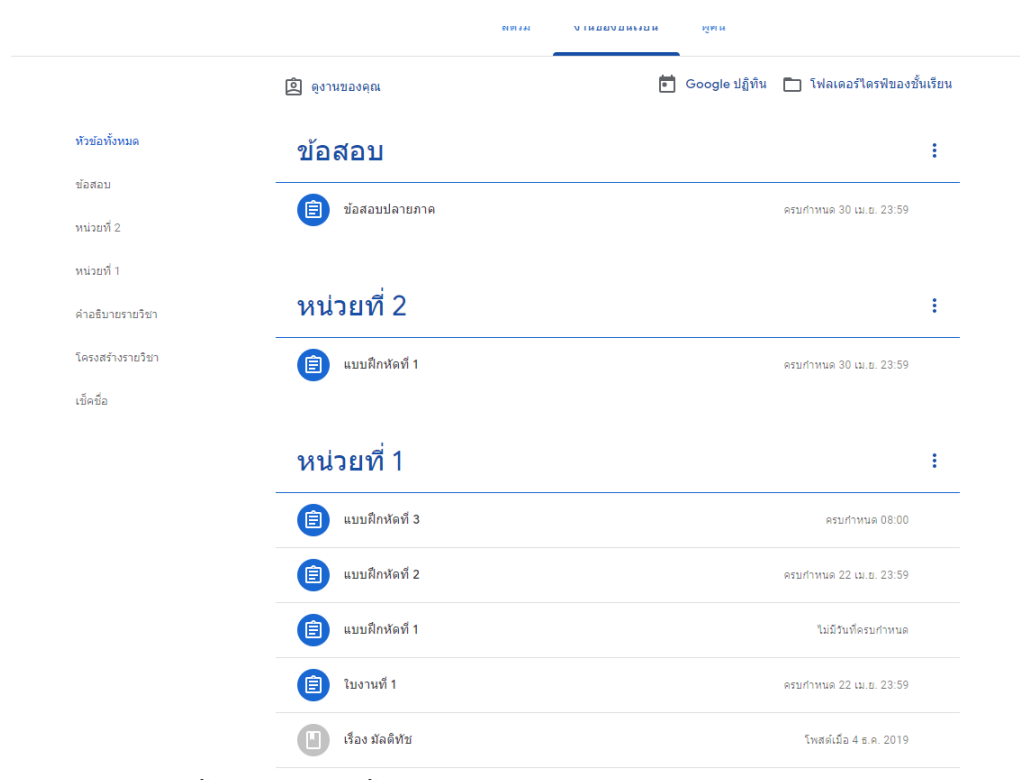

เลือกดูเนื้อหาโดยการคลิ้กที่ ดูสื่อสารสอน

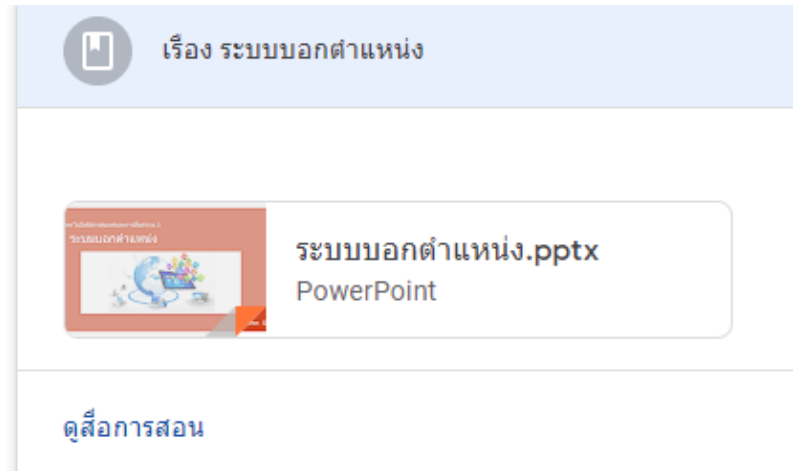

#### **วิธีการส่งงาน**

1. ให้นักเรียนเลือกงานที่จะทำแล้วคลิ้ก ดูงาน

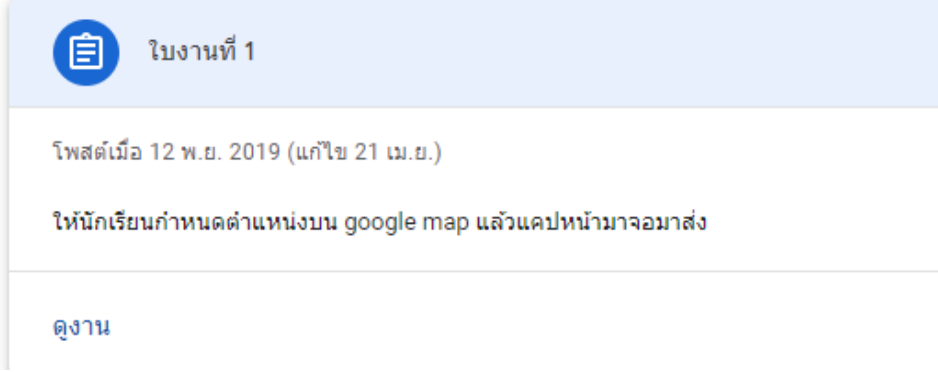

# 2. ให้นักเรียนคลิ้ก เพื่อหรือสร้าง

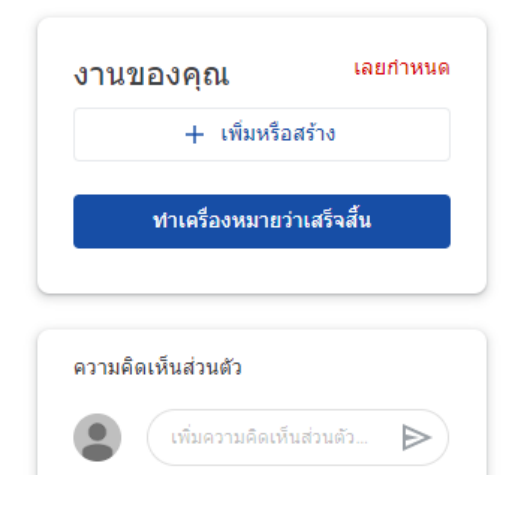

3. ให้นักเรียนเลือกช่องทางในการส่งงาน 1 ช่องทางตามที่นักเรียนสะดวก

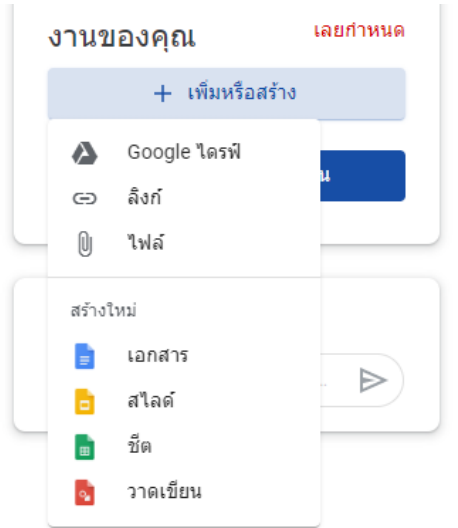

เลือกส่งเป็นไฟล์ ให้นักเรียนคลิ้กที่ ไฟล์ แล้วคลิ้ก เลือกไฟล์จากอุปกรณ์ ให้นักเรียน เลือกไฟล์ที่ต้องการจะส่ง แล้ว กด Open เสร็จแล้วคลิ้ก อัพโหลด

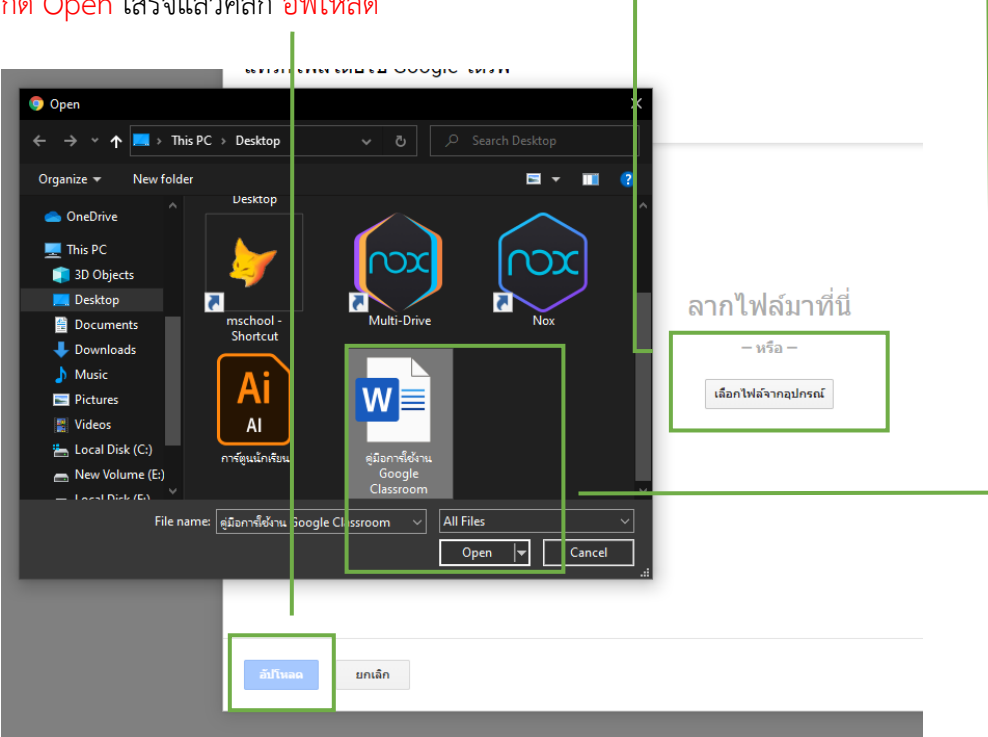

เลือกส่งแบบ เอกสาร สไลด์ ชีตและวาดเขียน ให้เลือกคลิ้กอย่างใดอย่างหนึ่ง แล้วกดคลิ้กที่ไฟล์ที่ปรากฏมา

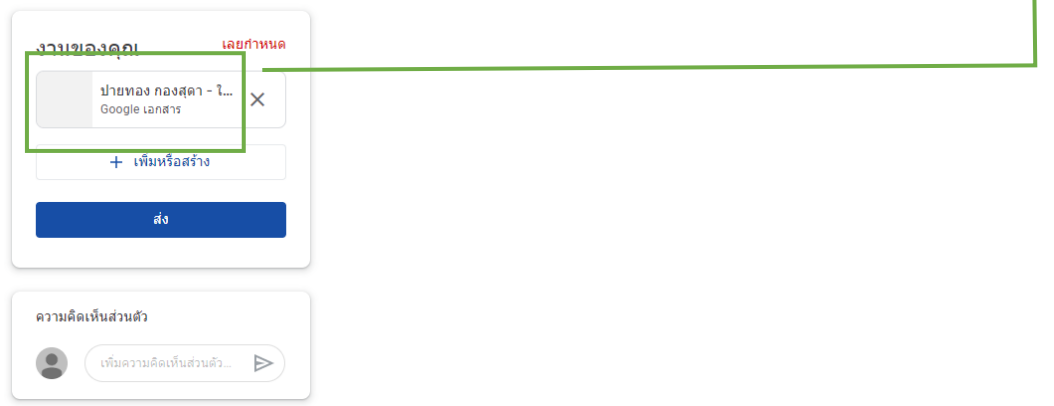

# ให้นักเรียนใส่ข้อมูลที่จะทำการส่ง ( ไฟล์จะทำการเซฟออโต้)

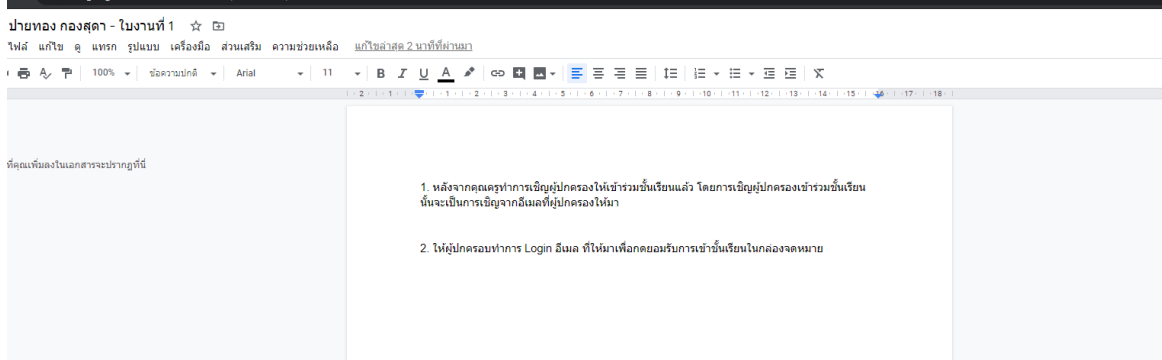

4. ให้นักเรียนกดส่งไฟล์โดยคลิ้กที่ ส่ง ถ้าต้องการยกเลิกการไฟล์ที่จะส่งให้คลิ้กที่ กากบาท

ļ

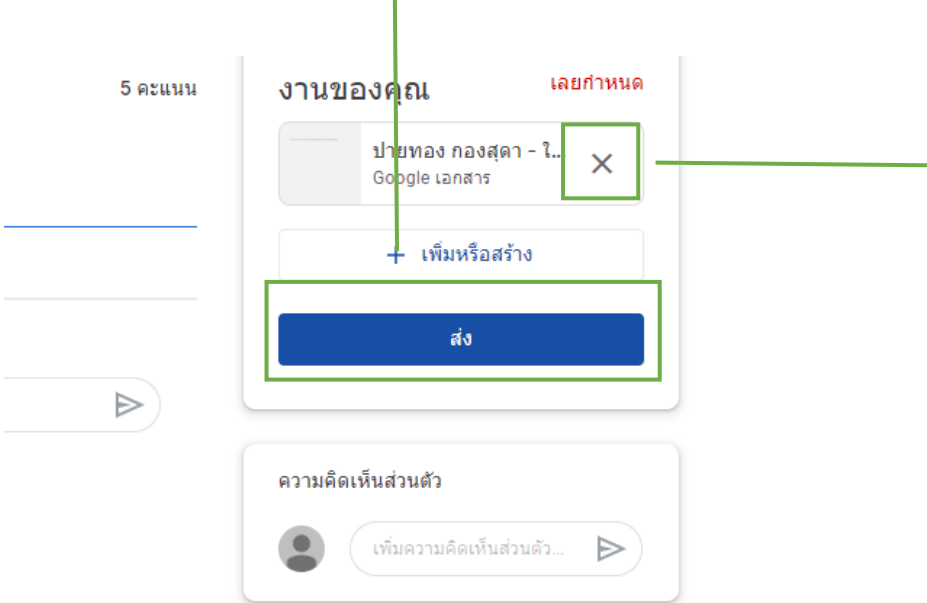

5. ถ้านักเรียนต้องการดูงาน หรือคะแนน ให้คลิ้กที่ ดูงานของคุณ

 $\overline{1}$ 

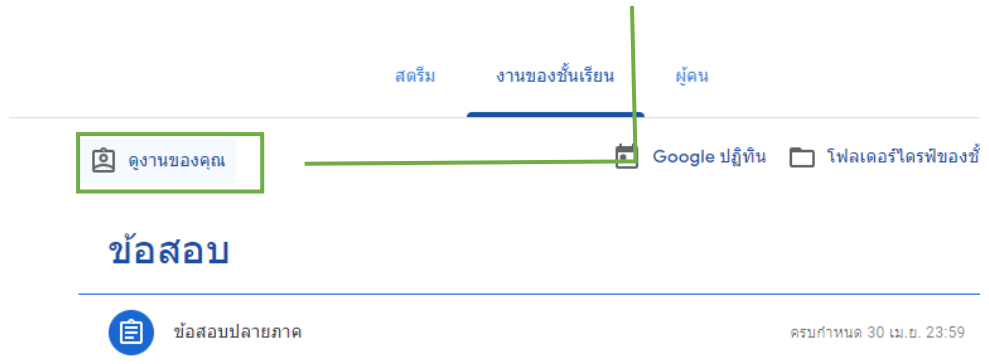

เลือกดูงานที่ต้องการจะดูคะแนนและความคิดเห็นของคุณครู

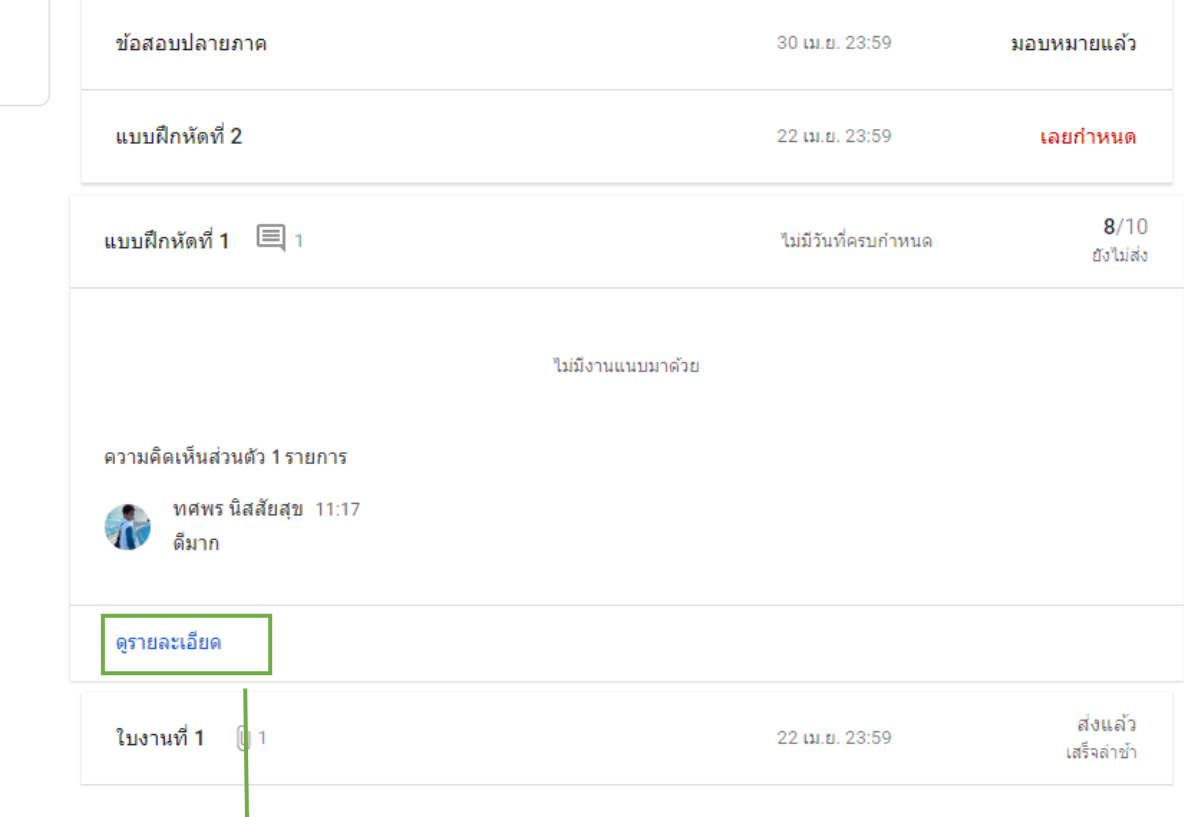

สามารถกดดูรายละเอียดและโพสข้อความตอบโต้กับคุณครูได้

#### **คู่มือการใช้งาน Google Classroom ( สำหรับผู้ปกครอง )**

1. หลังจากคุณครูทำการเชิญผู้ปกครองให้เข้าร่วมชั้นเรียนแล้ว โดยการเชิญผู้ปกครองเข้าร่วมชั้นเรียนนั้นจะเป็น การเชิญจากอีเมลที่ผู้ปกครองให้มา

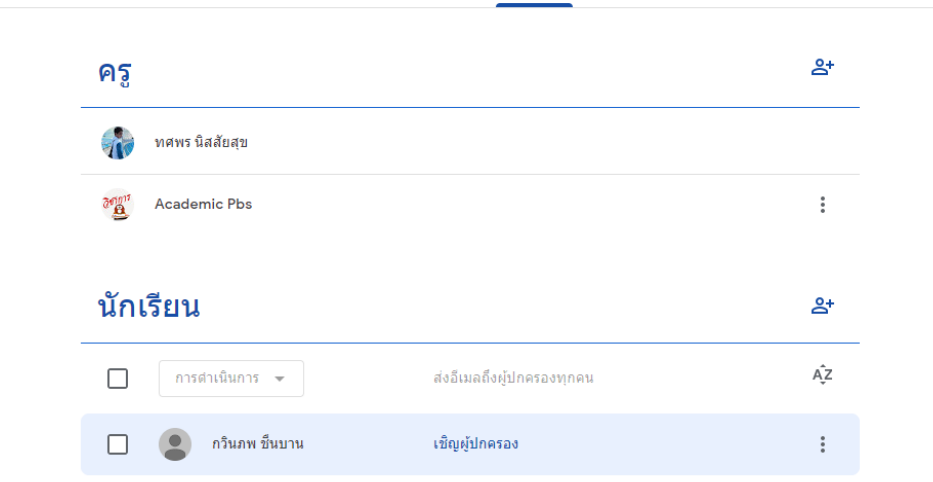

2. ให้ผู้ปกครอบทำการ Login อีเมล ที่ให้มาเพื่อกดยอมรับการเข้าชั้นเรียนในกล่องจดหมาย

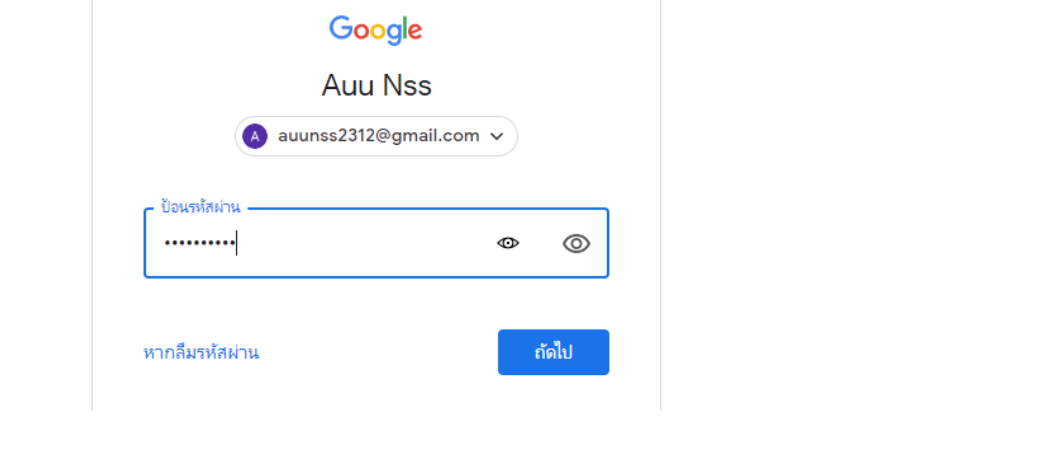

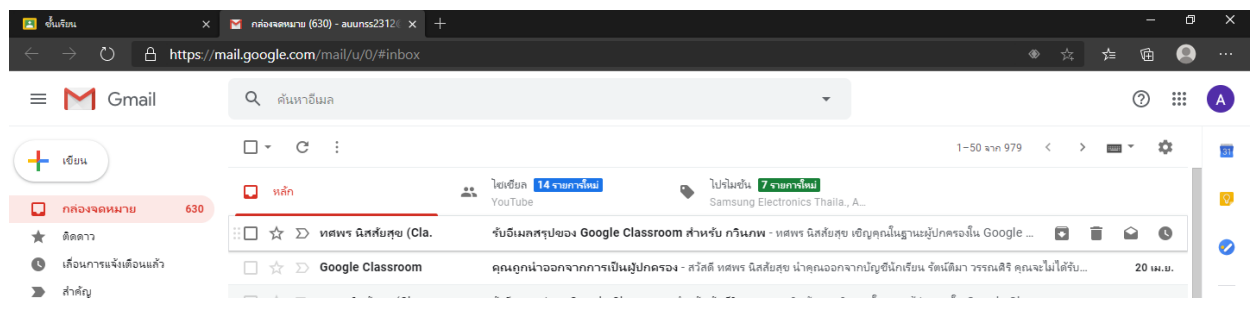

# ผู้ปกครองกดยอมรับการเข้าร่วมชั้นเรียน

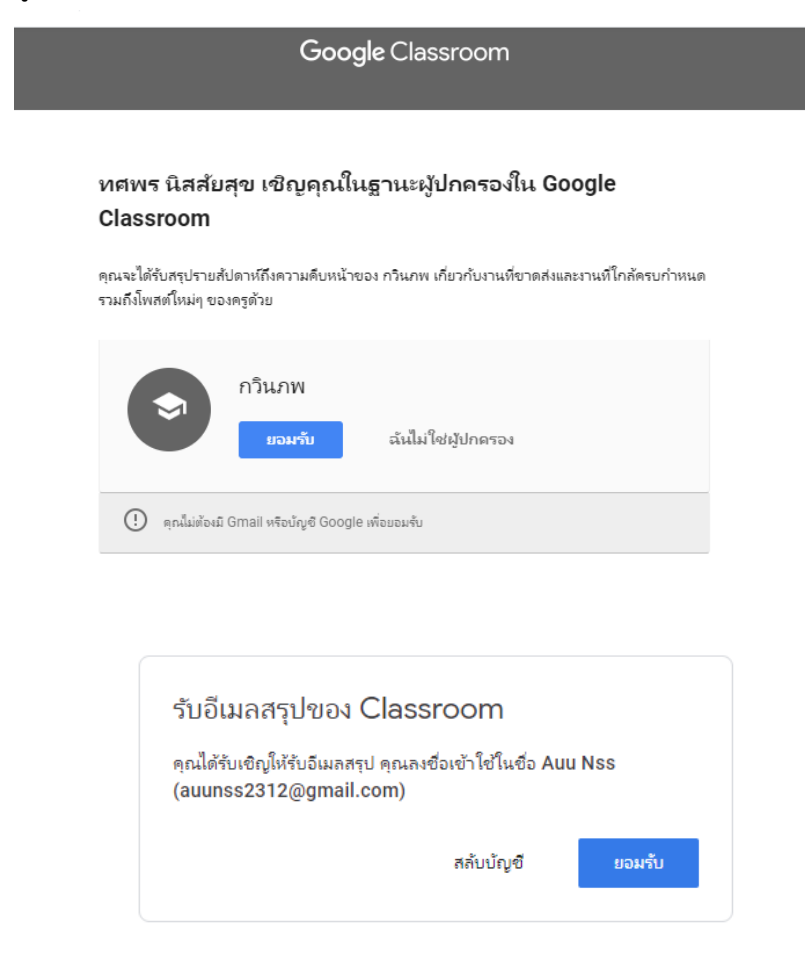

3. เมื่อผู้ปกครองกดยอมรับแล้ว จะต้องเข้าไปตั้งการรับส่งอีเมลเพื่อรับทราบข้อมูลของนักเรียน โดยจะแบ่งเป็นรับ รายวัน หรือรับรายสัปดาห์ก็ได้แล้วแต่ความสะดวก ( ระบบจะส่งสรุปรายวันทางอีเมลให้ในช่วงบ่ายของทุกวัน ยกเว้นเสาร์-อาทิตย์ หรือส่งสรุปรายสัปดาห์ในบ่ายวันศุกร์ )

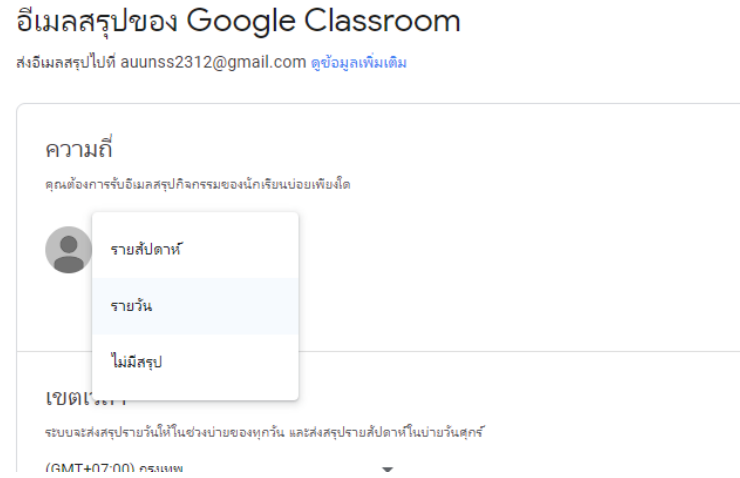

#### **\*\*\*อีเมลสรุปสำหรับผู้ปกครองมีข้อมูลต่อไปนี้**

**งานที่ทำไม่ครบ** หมายถึง งานที่ส่งช้ากว่ากำหนดเมื่อนับจากเวลาที่ส่งอีเมล

**งานที่กำลังจะมี**หมายถึง งานที่มีกำหนดส่งในวันนี้และวันพรุ่งนี้ (สำหรับอีเมลรายวัน) หรืองานที่มี กำหนดส่งในสัปดาห์ที่จะถึง (สำหรับอีเมลรายสัปดาห์)

**กิจกรรมในชั้นเรีย**น หมายถึง ประกาศ งาน และคำถามที่ครูเพิ่งโพสต์

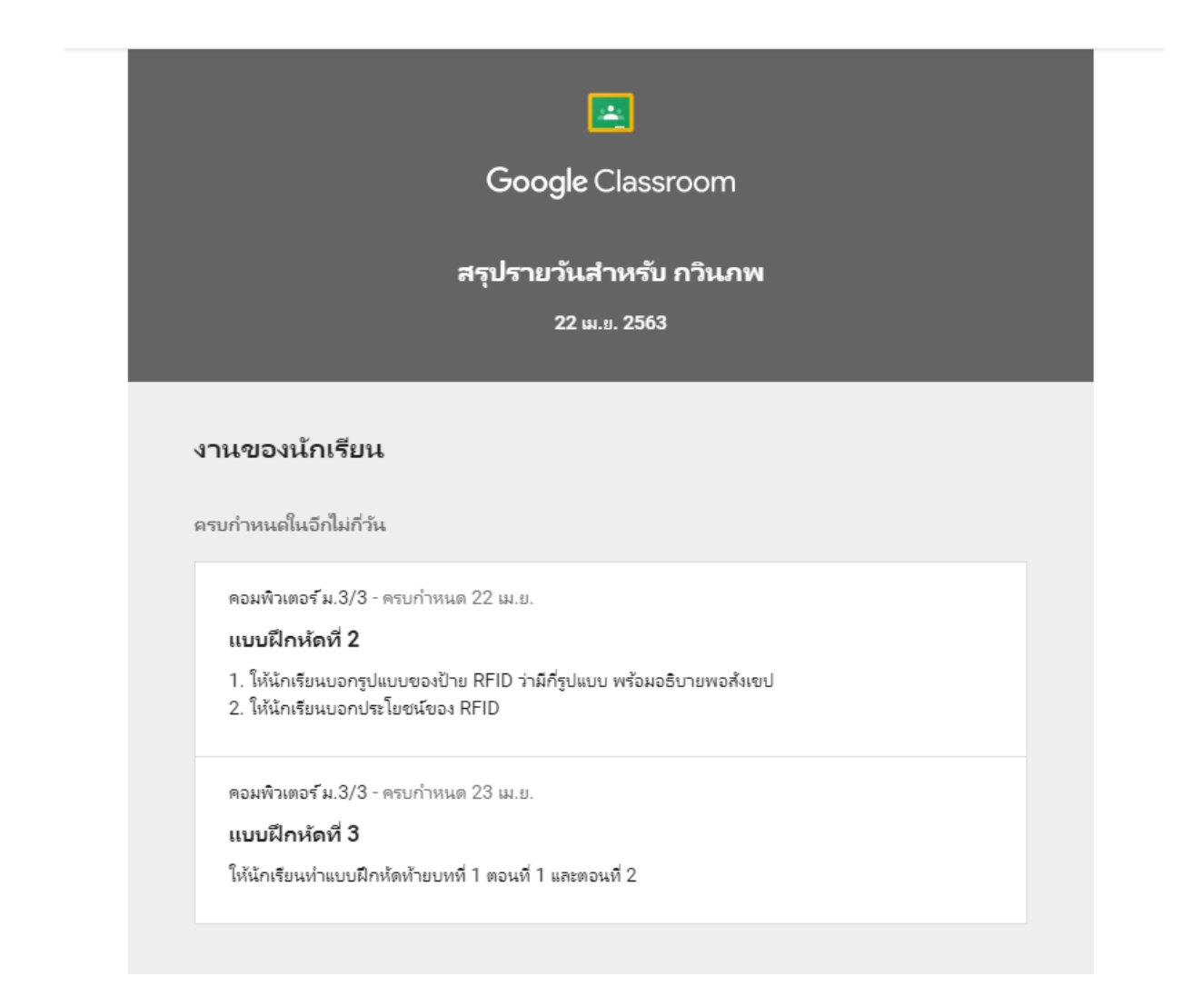

#### กิจกรรมของชั้นเรียน

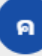

#### คอมพิวเตอร์ม.3/3

Academic Pbs, ทศพร นิสสัยสุข

งาน — ครบกำหนด 23 เม.ย.

#### แบบฝึกหัดที่ 3

ให้นักเรียนทำแบบฝึกหัดท้ายบทที่ 1 ตอนที่ 1 และตอนที่ 2

โพสต์เมื่อ 17 ก.พ.

งาน – ครบกำหนด 30 เม.ย.

#### แบบฝึกหัดที่ 1

ให้นักเรียนทำแบบฝึกหัดท้ายบทที่ 2 ตอนที่ 1 และตอนที่ 2

โพสต์เมื่อ 17 ก.พ.

งาน – ครบกำหนด 30 เม.ย.

#### ข้อสอบปลายภาค

โพสต์เมื่อ 7 ก.พ.

หากไม่เห็นชั้นเรียน โปรดติดต่อครู เนื่องจากครูอาจไม่ได้ใช้ Classroom หรืออาจไม่ได้เปิดใช้สรุปสำหรับผู้ปกครอง

ส่งต่อให้กับคนที่ไว้ใจเท่านั้น ใครก็ตามที่มีอิเมลนี้อาจปรับการตั้งค่าของคุณได้

#### **คู่มือการใช้งาน Google Meet**

- 1. ให้นักเรียนทำการ Login เข้า Gmail ที่ทางโรงเรียนทำการสร้างให้
- 2. ให้นักเรียนทำการคลิ้กลิ้งค์ที่ทางโรงเรียนส่งให้จากทาง Social Media เพื่อการเข้าร่วม Google Meet

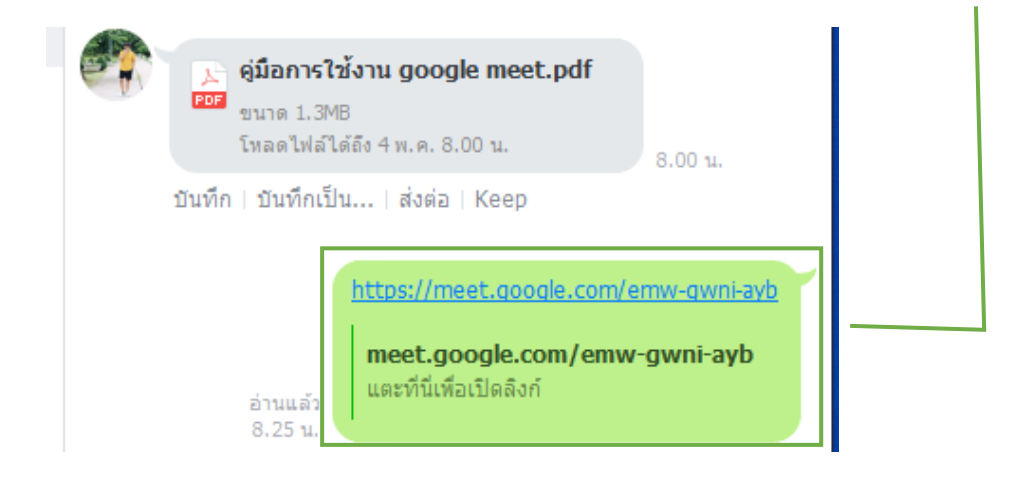

3. ให้นักเรียนคลิ้กที่ เข้าร่วมเลย

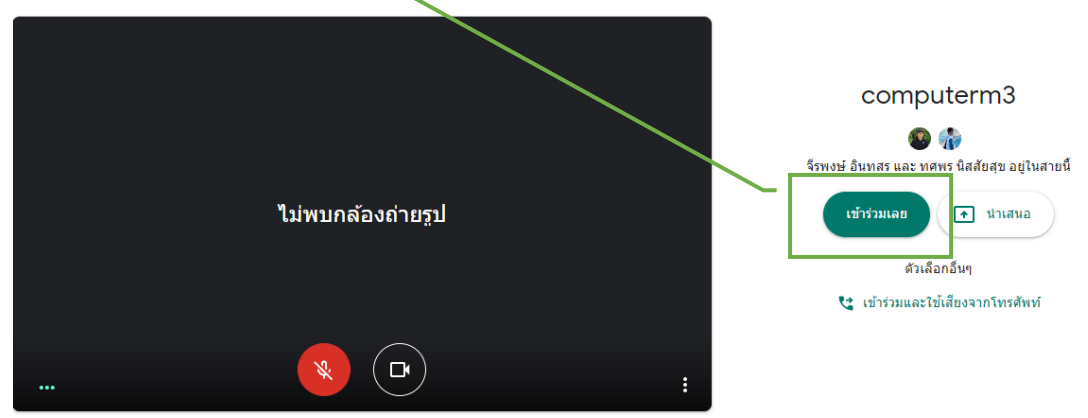

4. ถ้านักเรียนต้องการจะสนทนาให้นักเรียนคลิ้กเปิดไมโครโฟน

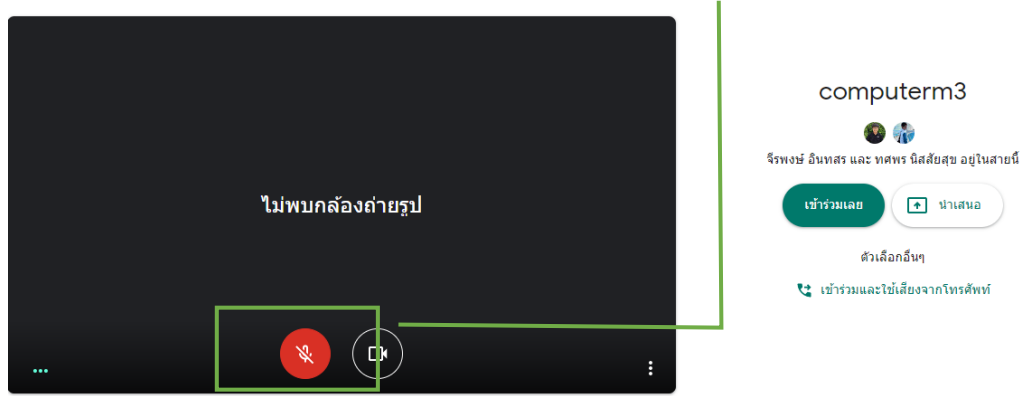

หรือถ้าต้องการแชทตอบโต้ให้นักเรียนคลิ้กไปที่ Icon แชท

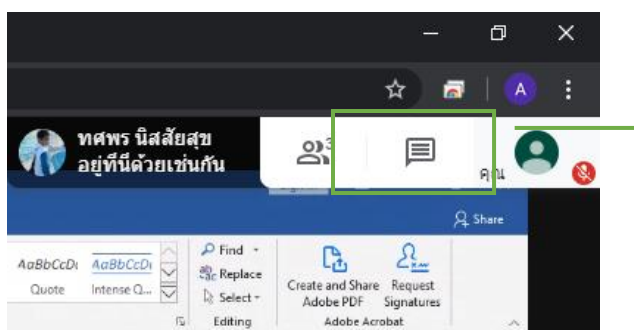

และกดพิมพ์ลงไปในกล่องแชท แล้วกดส่งข้อความโดยคลิ้กที่ปุ่มสามเหลี่ยมด้านข้างหรือกด Enter

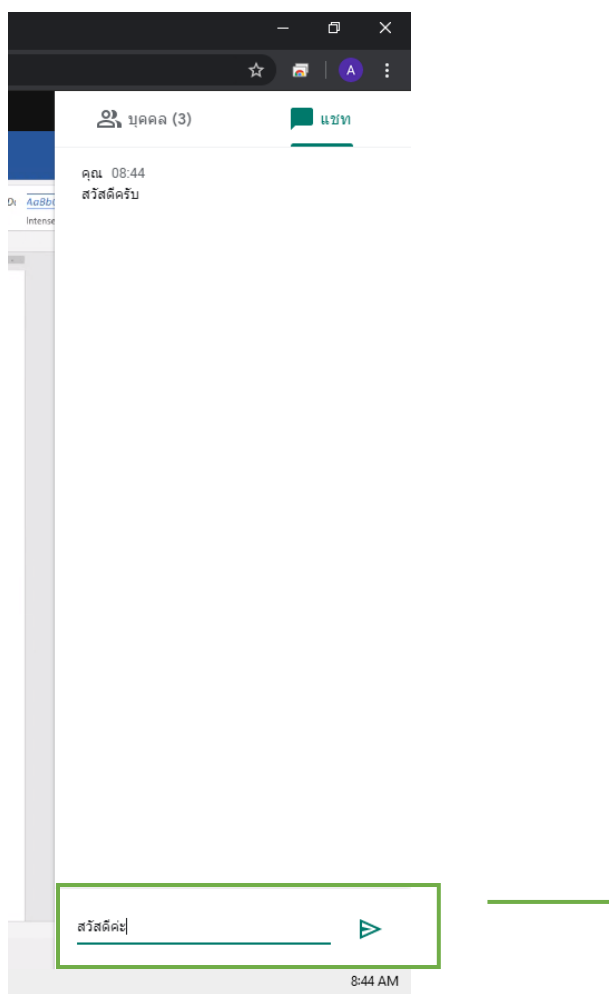

# 5. เมื่อต้องการออกจากห้องให้กดปุ่ม

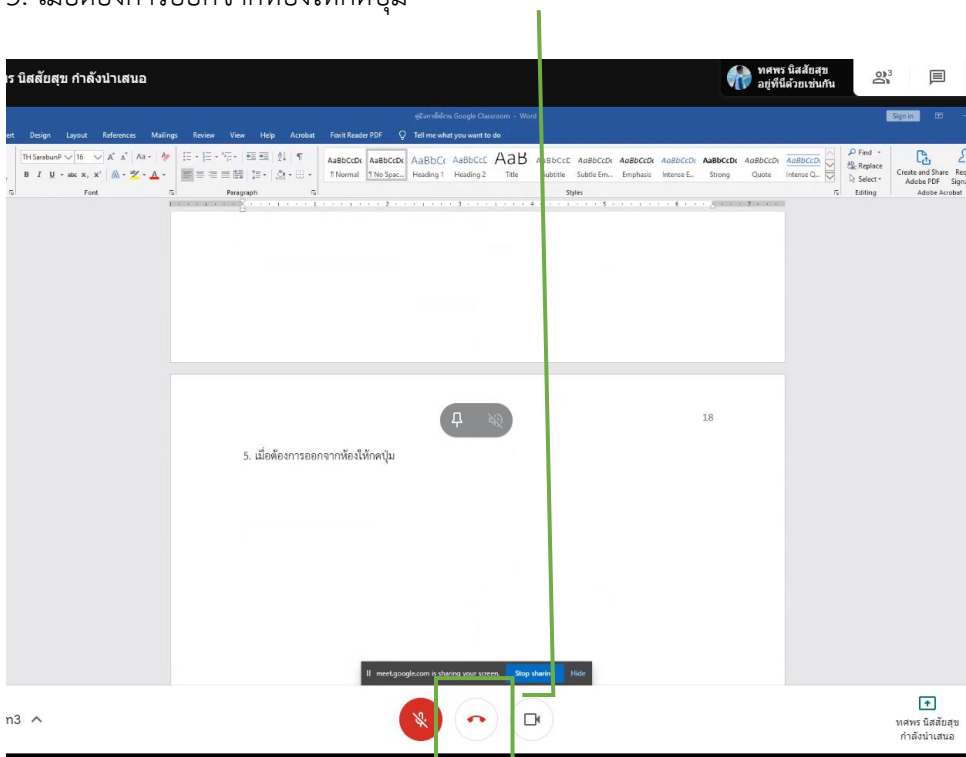